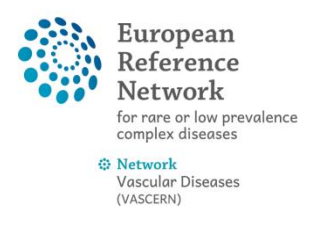

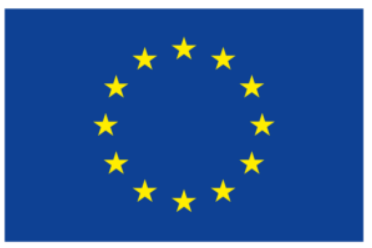

**Co-financed by the Connecting Europe Facility of the European Union** 

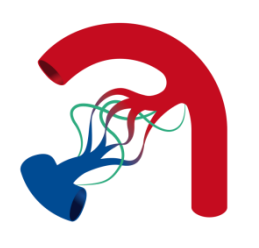

## **How to add your mobile phone number to your EU login account**

1) Navigate to the EU login page (**<https://ecas.ec.europa.eu/cas/login>**), where you will be asked to enter your email address and password. Once you're logged in you can click on the gear icon in the upper right corner and select **My Account.** Click on "My Account" from the list that drops down

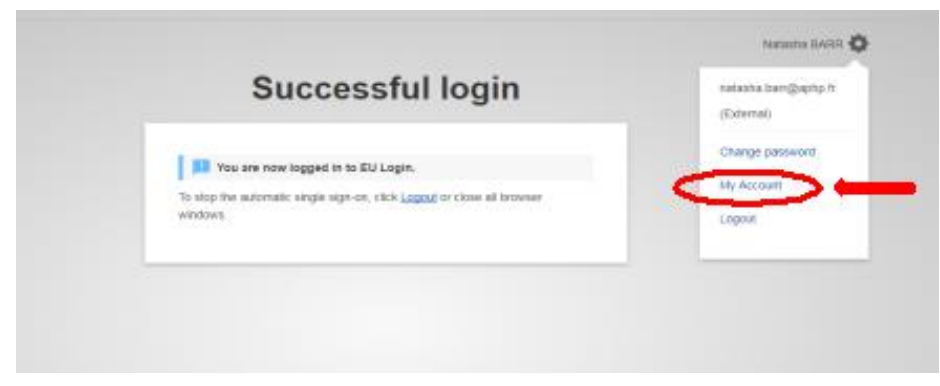

2) Click on "Manage my mobile phone numbers"

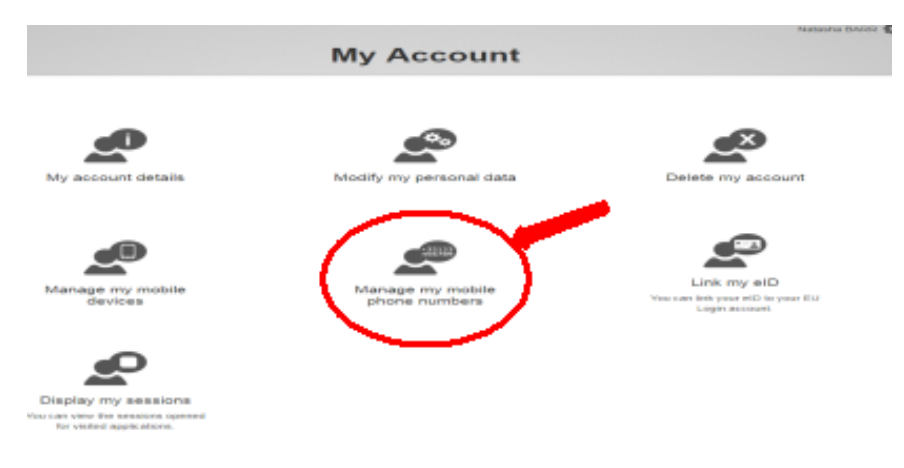

3) Click on "Add a mobile phone number"

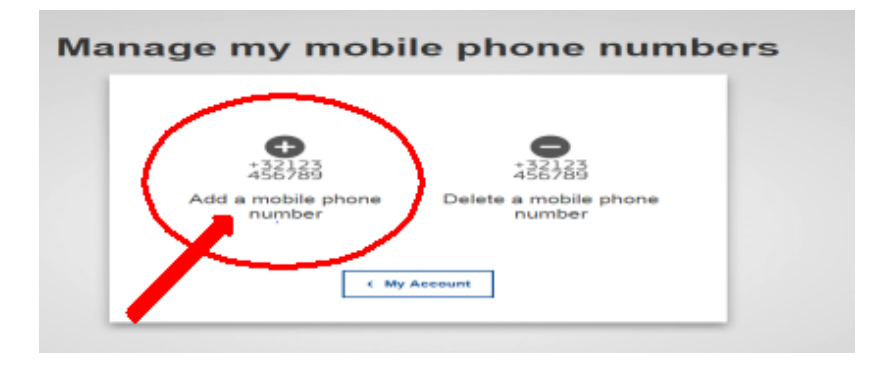

4) Follow the on-screen instructions: You will be asked to enter your phone number, (click add), and a challenge code will be sent via SMS that you will enter in the "text message challenge code" box, (click finalise).